# **Apache SpamAssassin - x3**

#### **For cPanel & WHM version 58**

(Home >> Mail >> Apache SpamAssassin)

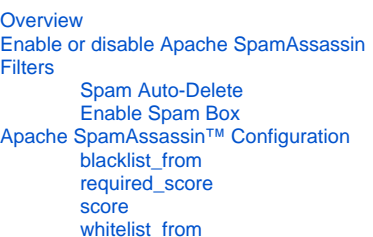

#### **Warning:** O

This document describes functionality from cPanel's **deprecated** x3 theme. We **strongly** recommend that you use cPanel's current theme (Paper Lantern) instead.

- We **removed** the deprecated x3 theme from new installations in cPanel & WHM version 60.
	- **Make certain** that you read the appropriate documentation for your version of cPanel & WHM.
	- **For more information, read our [What's My Version Number](https://documentation.cpanel.net/display/58Docs/What%27s+My+Version+Number) documentation.**
- cPanel's Paper Lantern theme does **not** include certain x3 theme-specific features.
	- For a complete list of Paper Lantern features, read our [cPanel Features List](https://documentation.cpanel.net/display/58Docs/cPanel+Features+List) documentation.
	- If you need a feature that the Paper Lantern theme does not include, submit a feature request.

# <span id="page-0-0"></span>**Overview**

This interface allows you to configure Apache SpamAssassin™ for your account. Apache SpamAssassin is an email utility that examines incoming email and tests for spam characteristics. It uses Bayesian spam filtering and network tests to screen incoming email. This results in an overall score that Apache SpamAssassin uses to determine whether it should discard a message.

For more information, visit the [Apache SpamAssassin](http://spamassassin.apache.org/) website.

#### **Note:** Δ

If you experience trouble when you use BoxTrapper and Apache SpamAssassin together, contact your web hosting provider for more information about your server's configuration.

# <span id="page-0-1"></span>Enable or disable Apache SpamAssassin

The Apache SpamAssassin interface displays the current status of the feature.

- To enable Apache SpamAssassin, click Enable Apache SpamAssassin™.
- To disable Apache SpamAssassin, click Disable Apache SpamAssassin™.

#### **Note:** Λ

You cannot disable Apache SpamAssassin if your hosting provider enabled the Apache SpamAssassin™: Forced Global ON setting in WHM's [Exim Configuration Manager](https://documentation.cpanel.net/display/58Docs/Exim+Configuration+Manager) interface ( Home >> Service Configuration >> Exim Configuration Manager) .

# <span id="page-0-2"></span>**Filters**

### <span id="page-0-3"></span>**Spam Auto-Delete**

The Spam Auto-Delete feature automatically deletes messages that meet or exceed the spam score limit.

- To enable this feature, select the desired minimum spam score and click Auto-Delete Spam. This setting defaults to 5.
- To disable this feature, click Disable Auto-Delete Spam.

<span id="page-1-0"></span>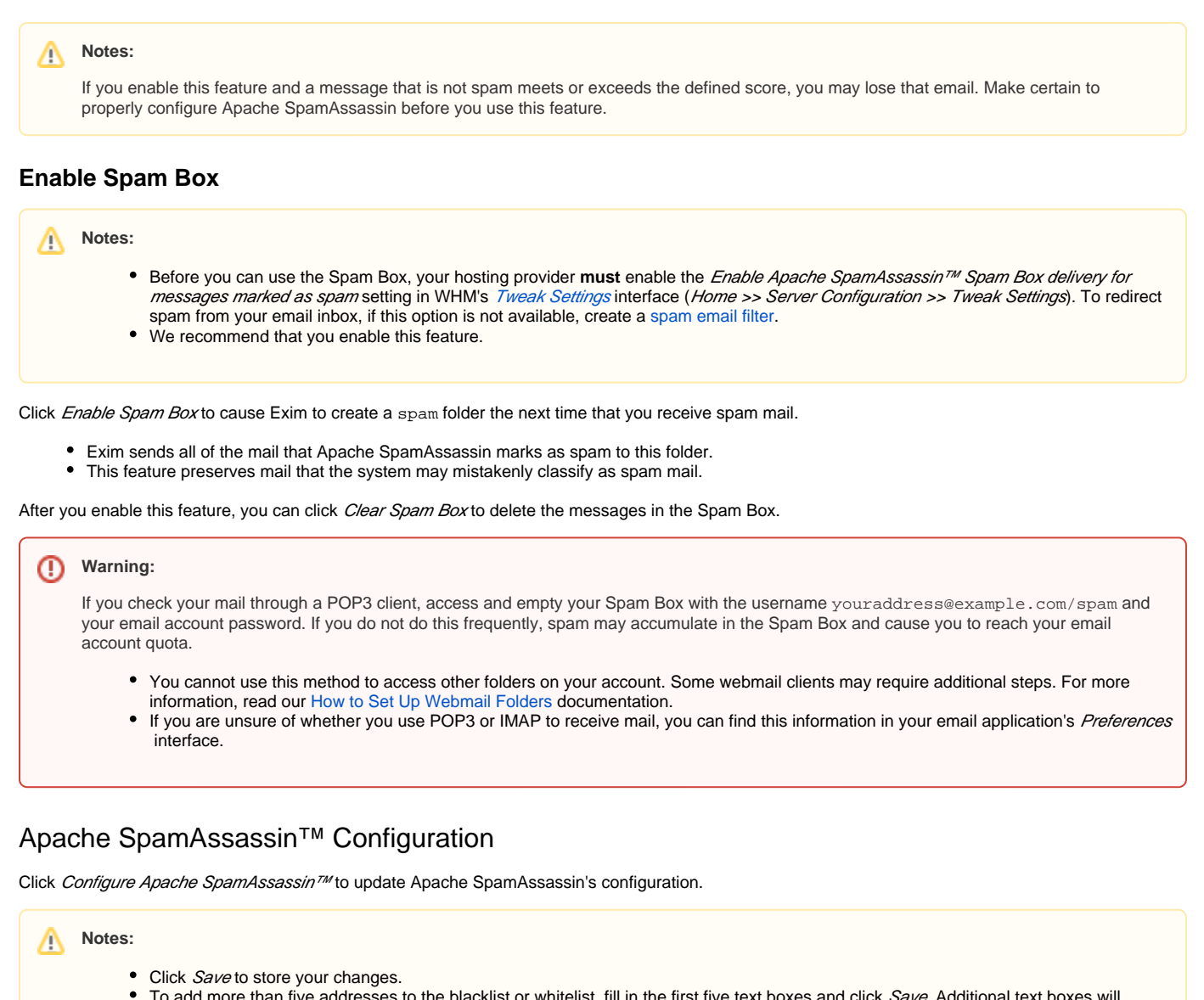

- <span id="page-1-1"></span>To add more than five addresses to the blacklist or whitelist, fill in the first five text boxes and click Save. Additional text boxes will appear.
- When you add addresses to the blacklist or whitelist, use \* as a wildcard to represent multiple characters and ? to represent a singlecharacter wildcard. The following examples demonstrate how to properly use wildcards in the blacklist:
	- user@example.com Blacklists or whitelists a single email address.
	- \*@example.com Blacklists or whitelists all of the addresses at example.com.
	- ?ser@example.com Blacklists or whitelists a single character in an address at example.com (for example, user@examp le.com, but not Auser@example.com).

## <span id="page-1-2"></span>**blacklist\_from**

Apache SpamAssassin may incorrectly tag some mail as non-spam messages. If these messages often come from specific addresses, you can blacklist them to ensure that Apache SpamAssassin tags their messages correctly.

To do this, enter the address in one of the blacklist\_from text boxes.

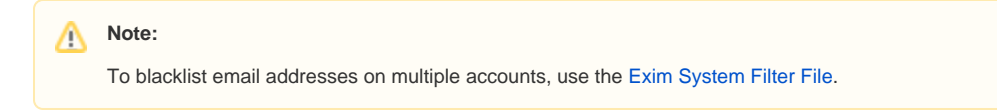

# <span id="page-1-3"></span>**required\_score**

Apache SpamAssassin examines every email message for spam characteristics and assigns it an overall score.

Use the required\_score text box to set the required score to mark a message as spam. The default setting is 5.0, which is aggressive. It is suitable for a single user, but ISPs should set the default to be more lenient (for example, 8.0 or 10.0).

### <span id="page-2-0"></span>**score**

Apache SpamAssassin uses hundreds of tests, and you can assign scores to individual tests to configure Apache SpamAssassin for your server.

To do this, perform the following steps:

1. To review the default scores, run the following command on the command line:

```
grep -R score /var/lib/spamassassin/* |less
```
2. You must know which version of Apache SpamAssassin runs on your server. To check your version of Apache SpamAssassin, run the following command:

/usr/local/cpanel/3rdparty/bin/spamassassin --version

3. Enter individual test scores in the *score* text boxes in the following format:

```
"score" "TEST_NAME" "1 or 4 positive or negative numbers"
```
The following table indicates when Apache SpamAssassin uses each score.

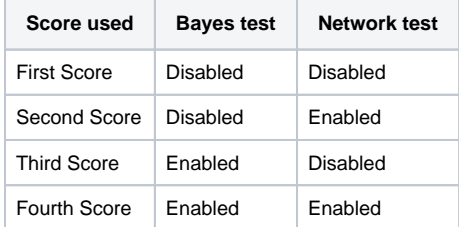

### **Example**

For example, you could enter the following individual test score:

score INVALID\_DATE 3.2 3.3 2.5 2.1

This example sets the scores that Apache SpamAssassin assigns to a message with an invalid date in its header.

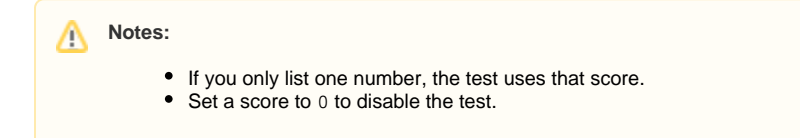

In the example above, 3.2 is the first score, 3.3 is the second, 2.5 is the third, and 2.1 is the fourth. If you enter four numbers, as in the example, the score that Apache SpamAssassin uses depends on the Bayes and network tests that are enabled in your installation of Apache SpamAssassin.

### <span id="page-2-1"></span>**whitelist\_from**

Add email addresses that Apache SpamAssasin often blocks, but from which you wish to receive mail, to the Apache SpamAssasin whitelist.

To do this, enter the address in one of the *whitelist\_from* text boxes.